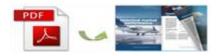

Note: This product is distributed on a 'try-before-you-buy' basis. All features described in this documentation are enabled. The registered version does not insert a watermark in your generated PDF documents.

# **1 About Easy PDF to FlipBook Mac**

**Easy PDF to FlipBook Mac** is an interesting flipbook maker which can run on Mac OS. This page flip software will enable you to show off your PDF files in a wonderful and creative way. By converting your PDF to **flash page turn book** with **impressive animation effect**, this amazing software will give your readers an experience of flipping through a printed copy.

## Compatible and easy to operate

Easy PDF to FlipBook Mac can be compatible with Mac OS, Mac OS X Leopard, Mac OS X Snow Leopard and Mac OS X Lion. It is easy to operate and it just takes **three steps** to output flipbook: Import PDF—Customize on selected template—Select output format to output flip book.

#### Switch language among 10+ languages

Easy PDF to FlipBook Mac provides you with **multiple languages**: Arabic, Chinese, English, French, German, Greek, Hebrew, Italian, Japanese, and Portuguese. You can choose one as the default language for the flip book or you can use two or more languages so as to make **languages** switchable.

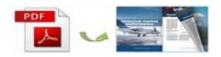

#### **Retain original file content**

Do you worry about that the original file content will be altered during the conversion? Indeed, losing information can be worrisome. However, this program will never disappoint you because it will **reserve full content of the original file**, including links. And the **real-time preview function** will enable you to preview the flip book all the time.

## Make thumbnail and table of contents

In order to help your readers read flip book with ease and improve reading experience, Easy PDF to FlipBook Mac will make a **thumbnail index** while converting PDF to flip book. Besides, this flipbook maker will import the **table of contents** of original file if it has one. And even if your PDF file doesn't contain table of contents, you can add and edit one manually.

### Various templates to choose

Making your flip book beautiful is not a problem. Easy PDF to FlipBook Mac will provide you with **various pre-designed templates** that are colorful, simple or professional. Each template includes different themes of different style.

## Customize unique flip book on colorful template

You can **customize the flip book** based on the template and theme: change background image, color and sound; add identified logo and book title; choose font type and font color; choose color for icons and buttons; enable downloading, printing or sharing; select flash language, etc.

## Flexible output formats

Easy PDF to FlipBook Mac will enable you to publish flip book in flexible formats: **HTML, App** (executable application for Mac) and mobile version. Make HTML flip book to view online. Publish Mac flip book in App format that can run on Mac. Publish mobile version to view on iPad, iPhone and Android mobile devices.

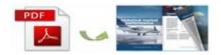

# Example:

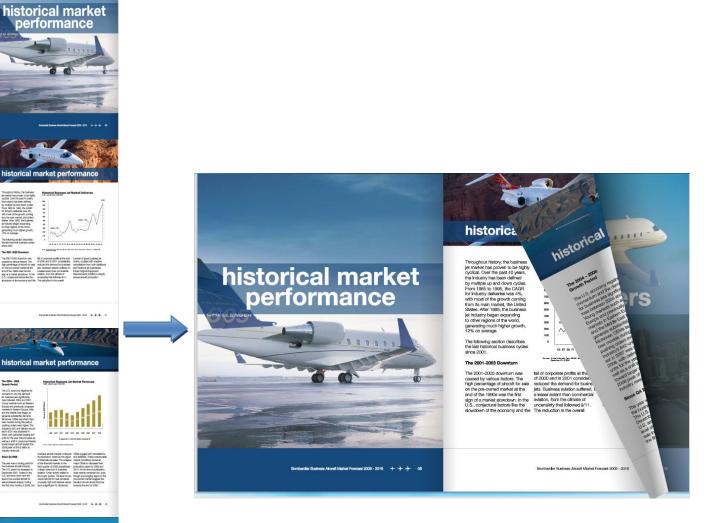

FlipBook

PDF

current market drivers

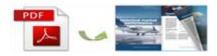

# **2** Functions and Features

- Support batch convert mode to **batch convert** multiple PDFs to multiple or a single flip book at the same time to save your time.
- When you import PDF files, you can also enable to import bookmark and links of original PDF files.
- > Multiple international languages to use or choose two or more to make language switchable.
- > Provivde various templates for you to match your book style.
- > Allow you to customize unique page turn animation book with various configurable settings.
- Enable you to publish flash page turn book in selectable forms: HTML and Mac App. Besides, you can make mobile version that can run on iPad, iPod Touch, iPhone and Android devices.
- Click on zoom button or double-click on the flip book, you and readers will get better view for any details.
- > You can set **permission** to prevent your flip book from downloading, printing or sharing.
- Share flipbook by sending the link to social networks such as Facebook, Twitter, LinkedIn, Digg, Google, Reddit and so on.
- Features of the output flip book
  - 1) Turn a page by clicking page shadow, dragging the corners, sliding mouse wheel, typing page number, using keyboard arrows or page control buttons;
  - 2) Open flip book in **hard cover** just like that of a printed book;
  - 3) View the flash book with zoom function;
  - 4) Read the flip publication with music on;
  - 5) Search content with thumbnail and table of contents;
  - 6) Use auto play mode to flip the flip book automatically;
  - 7) View the flip book on iPad, iPhone and Android devices;
  - 8) Print out the whole book or custom range pages.

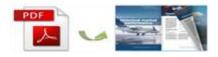

# **3** Using Easy PDF to FlipBook Mac

#### Simple and Quick Operation

- Click the "Import PDF" icon to enter into Import PDF interface;
- Click "Browse.." to choose PDF file from your computer;
- Click "Import Now" to enter into template setting interface;
- Choose template for the flip book;
- Customize flip book with various configurable settings such as logo, book title and background image and sound, click the "Apply Change" icon;
- Click "Convert to Flipping Book" icon to enter into Output interface;
- Choose Output Type from HTML, App, or make mobile version, click "Convert" at last and check your book in output path.

#### Import PDF

Click Import PDF button in main window, then click "Browse.." to enter into file importing

interface as below:

| /Users/user/Desktop/jquery1-sample.pdf |                 |              | Browse       | Preview   |                 |  |
|----------------------------------------|-----------------|--------------|--------------|-----------|-----------------|--|
| he Page Ra                             | nges to Imp     | ort          |              |           |                 |  |
| O All Pa                               | ges<br>m range: | 1-20         | Example:1    | ,3,5,9-21 | L. Augusta      |  |
| age Quality                            | ,               |              |              |           |                 |  |
| Quality:                               | Higher q        | uality large | er file size | \$        |                 |  |
| 🗹 Impor                                | t bookmar       | k 🗹          | Import links |           | ninee taari bis |  |

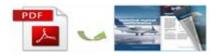

#### **Design Setting**

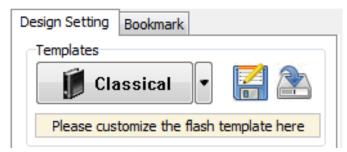

### (1) Multiple templates to choose

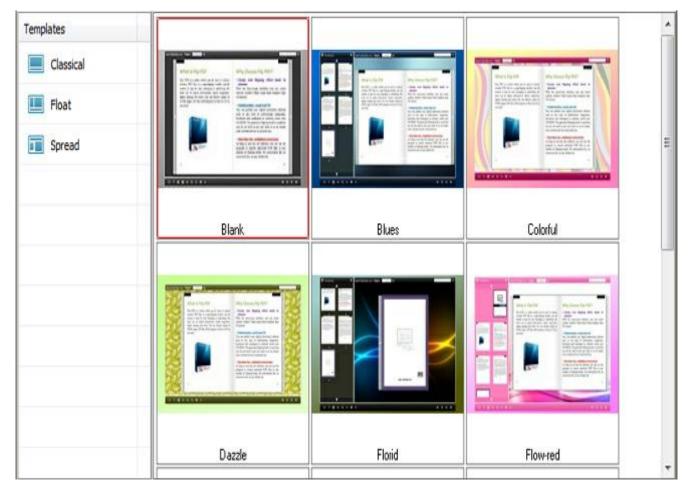

Choose your favorite template to decorate the flip book.

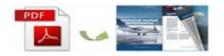

# (2) Customized settings

| Tool Bars Settings   |      |
|----------------------|------|
| Show The Toolbar     | Show |
| Buttons Bar          |      |
| Home Button          |      |
| Home Button Visible  | Hide |
| Page URL             |      |
| Open Window          | Self |
| E Full Screen        |      |
| Full Screen Button   | Show |
| Full Screen Without  | No   |
| Help Button          | Show |
| Print Config         |      |
| Print Enable         | No   |
| Print Watermark File |      |
| Download setting     |      |
| Download Enable      | No   |
| Download URL         |      |
| E Sound              |      |

| ⊡Sound                 |          |
|------------------------|----------|
| Enable Sound           | Enable . |
| Sound File             |          |
| Sound Loops            | -1       |
| □Zoom Config           |          |
| Zoom in enable         | Yes      |
| Zoom Scale             | 2        |
| ⊡Search                |          |
| Search Button          | Show     |
| Search Highlight Color | 0xffff00 |
| Least search charac    | 3        |
| ⊡Share                 |          |
| □Share Button          |          |
| Share Button           | Show     |
| Email Subject          |          |
| Email Body             | {link}   |
| Social Share Button    | Show     |
| Auto Flip              |          |

| 🗆 Auto Flip             |              |
|-------------------------|--------------|
| Enable                  | Yes          |
| Flip Interval           | 3            |
| Play Count              | 1            |
| Auto flip when start up | No           |
| ⊟Bookmark               |              |
| Font color              | 0x000000     |
| Background Color        | □0×ffffff    |
| Background alpha        | 1            |
| Always Show Bookm       | False        |
| Panle Position          | Left         |
| ⊡Single Page            |              |
| Enable Single Page      | Disable      |
| Show Defaultly          | False        |
| ELanguage               |              |
| Language                | English;Chin |
| Switchable              | No           |
| Button Icons            |              |

| Button Icons              |          | Background            |              | Hard Cover              | No       |
|---------------------------|----------|-----------------------|--------------|-------------------------|----------|
| Icon Color                | 0xffffff | Background File       |              | Flipping Time           | 0.6      |
| Elash Display Settings    |          | Background position   | Scale to fit | □Page Number            |          |
| Background Alpha          | 1        | Flash Window Color    | 0x000000     |                         | •        |
| Retain the book to center | Yes      |                       |              | Start Page Number (R    |          |
| Show Corner Flip Effect   | False    | Page Background Color | 0xFFFFFF     | Start Page Number (A    | 0        |
| ⊟Font                     |          | Book Proportions      |              | ⊡Minime Style           |          |
| ⊟Buttons                  |          | Page Width            | 612          | Use Minime Style        | Yes      |
| Font Color                | 0xffffff | Page Height           | 792          | Width                   | 400      |
| Button Font               | Tahoma   |                       |              |                         |          |
| □Title and Windows        |          | Book Margin           | 30           | Height                  | 300      |
| Window Font Color         | 0xffffff | Page Shadow           |              | □Flash Control Settings |          |
| Window Font               | Tahoma   | Left page Shadow      | 90           | Security Settings       |          |
| Background Config         |          | Right page Shadow     | 55           |                         |          |
| Background Color          |          | Page Shadow Opacity   | 1            | Mouse over color        | 0x800080 |
| Gradient Color A          | 0xA3CFD1 | ·····                 | No           |                         |          |
| Gradient Color B          | 0x408080 | Hide Book Frame Bar   |              | Link alpha              | 0.2      |
| Gradient Angle            | 90       | Right To Left         | No           | Open Window             | Blank    |
| Background                |          | Hard Cover            | No           | Enable after zooming in | Enable   |

With the powerful control settings above, you can publish a wonderful and unique page flipping book.

Once you finish your configuration, you can click

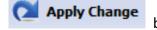

button in the toolbar to

save the settings, and you can preview the page turning effect and other effects in the preview window.

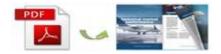

# **Convert to flipbook**

After all settings are done, and if you are satisfied with your work, you can then click

🍓 Convert To Flipping Book

get an amazing page turning book.

# **Batch Convert Mode**

Select batch convert mode to batch convert multiple PDF files to flipping book at the same time, which will speed things up and save your time.

At last click Publish button to output flipbook.

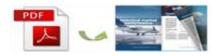

# **License Agreements**

All copyrights to Easy PDF to FlipBook Mac (the Software) are exclusively owned by easy-pdf-tools.com. For more information, visit our website at <u>www.easy-pdf-tools.com</u>.

Anyone may use this software but all the page-flipping eBooks generated will automatically have a demo watermark on the first page of them. To remove the limitation you must register.

Once registered, the user is granted a non-exclusive license to use the Software on one computer (i.e. a single CPU) at a time. The registered Software may not be rented or leased, but may be permanently transferred, if the person receiving it agrees to terms of this license.

The Software unregistered (trial) version may be freely distributed provided the distribution package is not modified. No person or company may charge a fee for the distribution of the Software without written permission from the copyright holder.

THE SOFTWARE IS DISTRIBUTED "AS IS". NO WARRANTY OF ANY KIND IS EXPRESSED OR IMPLIED. YOU USE AT YOUR OWN RISK. THE AUTHOR WILL NOT BE LIABLE FOR DATA LOSS, DAMAGES, LOSS OF PROFITS OR ANY OTHER KIND OF LOSS WHILE USING OR MISUSING THIS SOFTWARE.

You may not use, copy, emulate, clone, rent, lease, sell, modify, decompile, disassemble, otherwise reverse engineer, or transfer the licensed Software, or any subset of the licensed Software, except as provided for in this agreement. Any such unauthorized use shall result in immediate and automatic termination of this license and may result in criminal and/or civil prosecution.

All rights not expressly granted here are reserved by Easy-PDF-Tools Solution.

Installing and using the Software signifies acceptance of these terms and conditions of the license.

If you do not agree with the terms of this license you must remove the Software files from your storage devices and cease to use the product.

#### For any questions or suggestions, please contact us at:

support@easy-pdf-tools.com.